# Arsprout Air セットアップ・設置 マニュアル

## (Air クラウドゲートウェイ版)

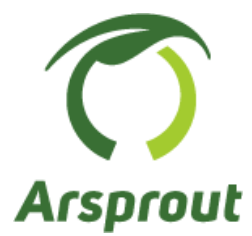

Ver.1.2

## 【改訂履歴】

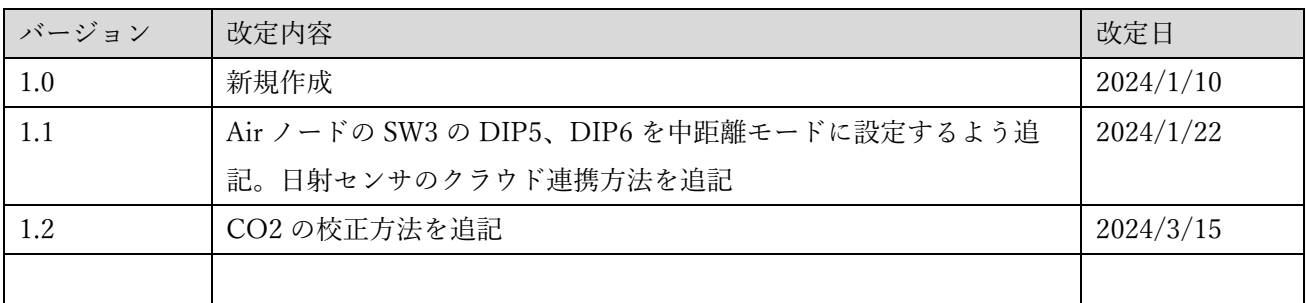

## 且次

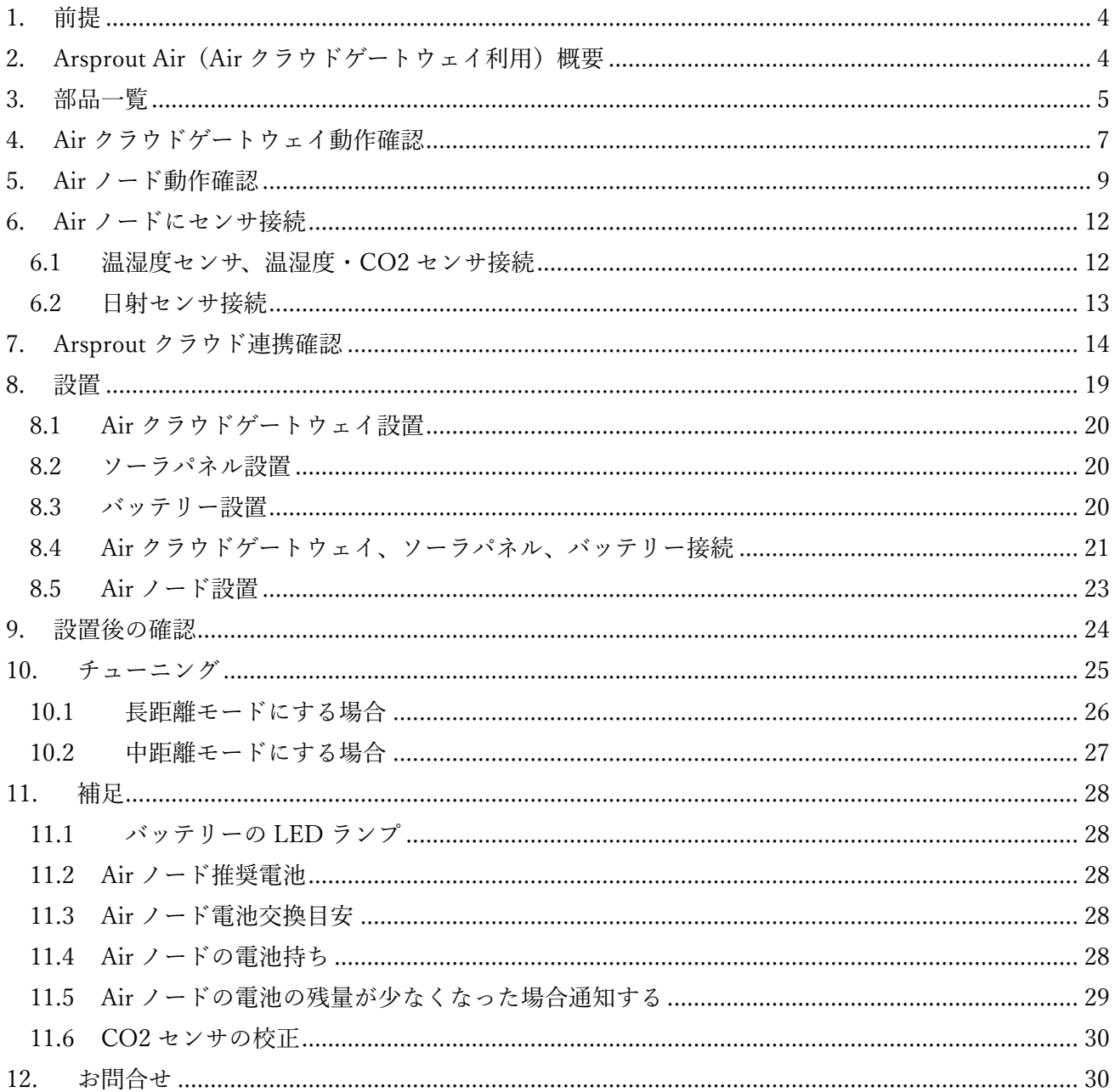

## <span id="page-3-0"></span>1. 前提

Arsprout Air の利用には Arsprout クラウド加入が必須です。運用開始前に必ずお申込みください。

Arsprout クラウド新規利用申し込みフォーム https://www.arsprout.co.jp/products/arsprout-cloud/arsprout-cloud-form/ ※特記事項欄に「Arsprout Air 利用」とご記入ください。

<span id="page-3-1"></span>2. Arsprout Air(Air クラウドゲートウェイ利用)概要

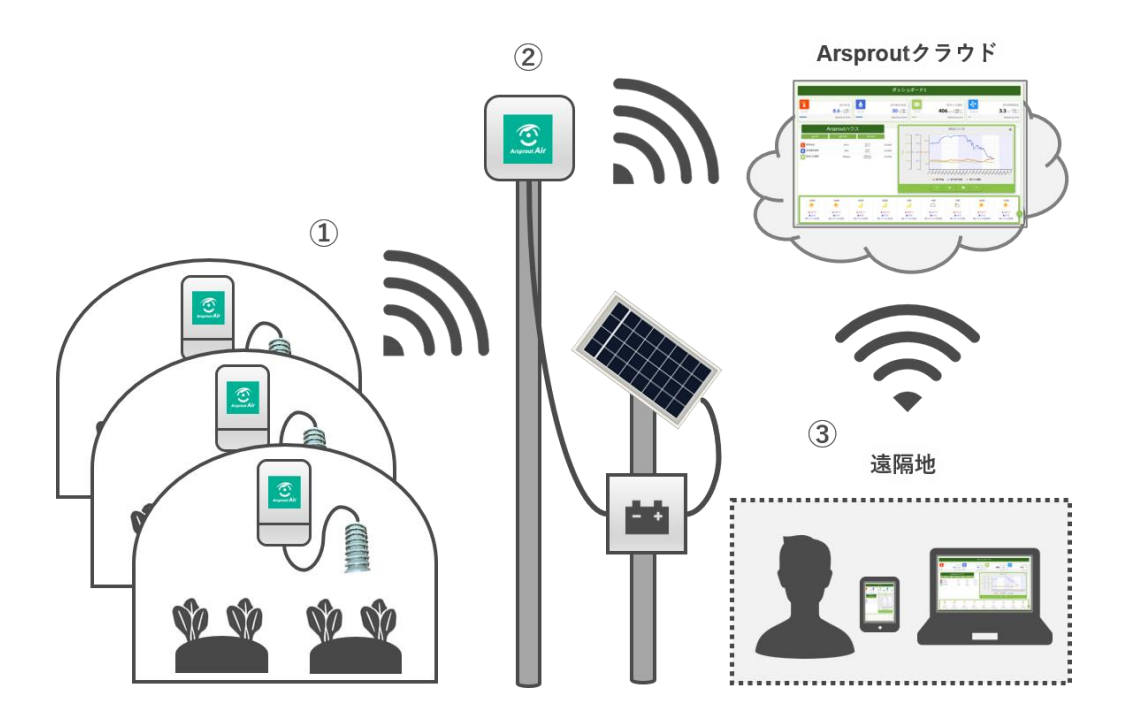

- ① 各ハウスに設置している Air ノードから、計測データを Air クラウドゲートウェイへ送信します。
- ② 屋外の Air クラウドゲートウェイは Air ノードからの計測データを受信し、Arsprout クラウドへ送 信します。
- ③ ユーザは Arsprout クラウドへアクセスし、計測データを確認します。

※Air ノードにセンサを接続します。

※Air ノードは乾電池(アルカリ単三電池4つ)で稼働します。

※Air クラウドゲートウェイは AC アダプタまたは、ソーラパネルとバッテリーで稼働します。 ※Air クラウドゲートウェイと Air ノードの間に障害物(家や木等)がなく見通しが良い状態であれば 長距離のデータ送信が可能です。

## <span id="page-4-0"></span>3. 部品一覧

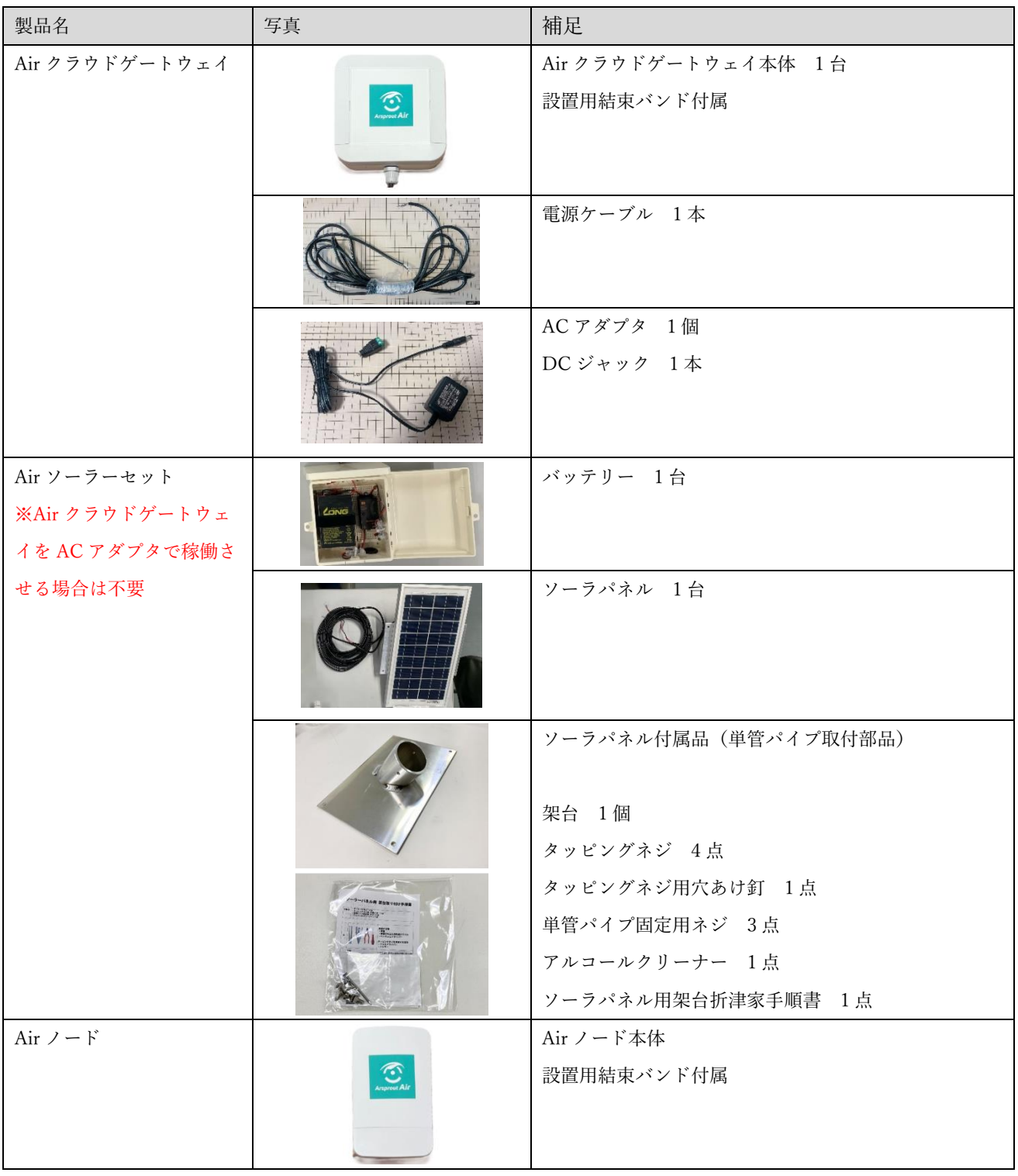

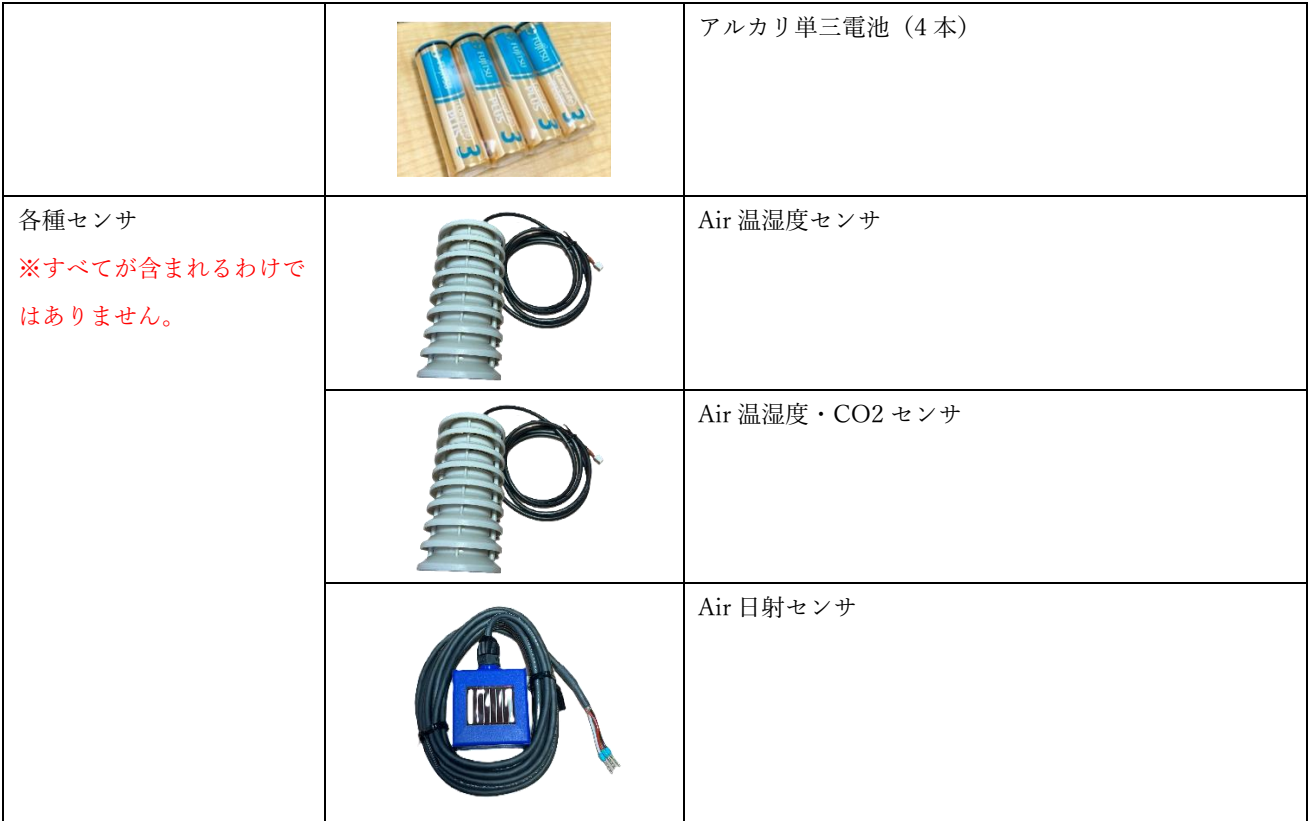

<span id="page-6-0"></span>4. Air クラウドゲートウェイ動作確認

Air クラウドゲートウェイの背面のネジを 4 個所外し、蓋を外します。 ※ネジ穴がつぶれやすいので注意してください。

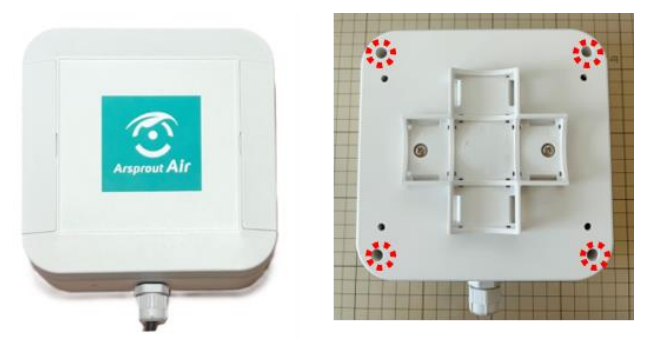

AC アダプタに DC ジャックを取り付け、電源ケーブルで Air クラウドゲートウェイと接続します。

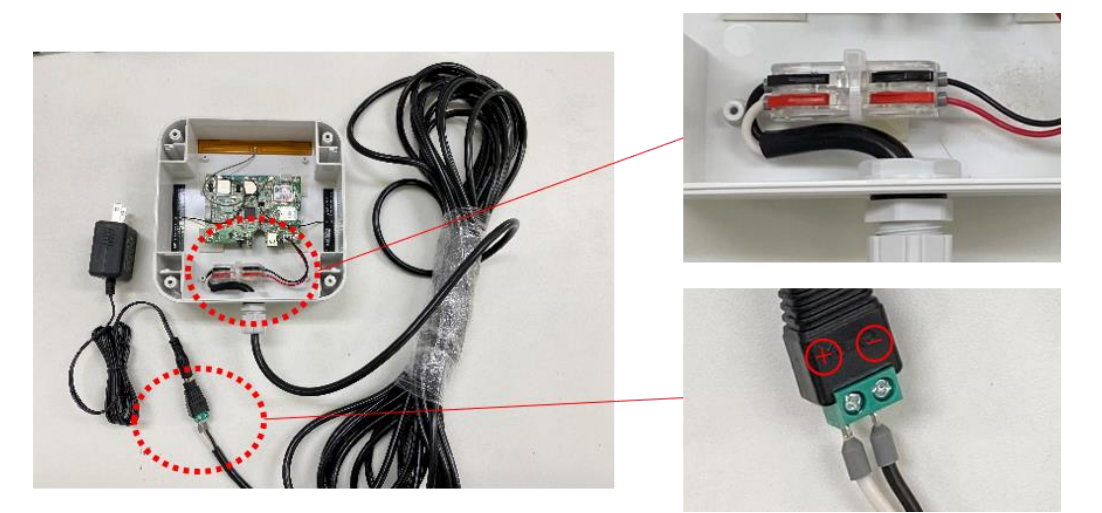

AC アダプタをコンセントに挿し、LED 点灯を確認します。コンセントに挿してから LED 点灯まで 30 秒程度かかります。

A) 緑点灯、オレンジ点滅/0.5 秒毎 B) 緑点滅/1 秒毎 C) オレンジ点滅/5 秒毎

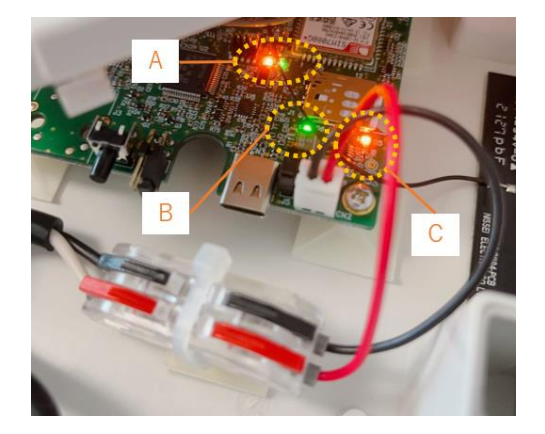

以上で Air クラウドゲートウェイ動作確認は完了です。 ※クラウド連携確認後に、Air クラウドゲートウェイの蓋を閉じてください。

## <span id="page-8-0"></span>5. Air ノード動作確認

この作業は Air クラウドゲートウェイの電源を入れた状態で作業してください。 Air ノードの蓋を外し、ネジを外します。基板を取り出し、電池を 4 本入れます。

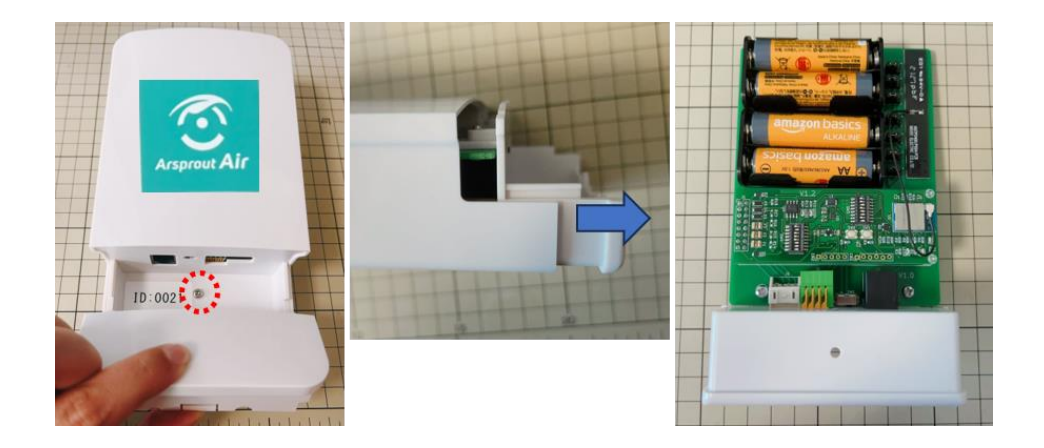

Air クラウドゲートウェイと通信できるように SW3(DIP スイッチ)を設定します。 SW3 は 1 から 8 までの DIP スイッチです。ON, OFF(右、左)を切り替えて設定を行います。

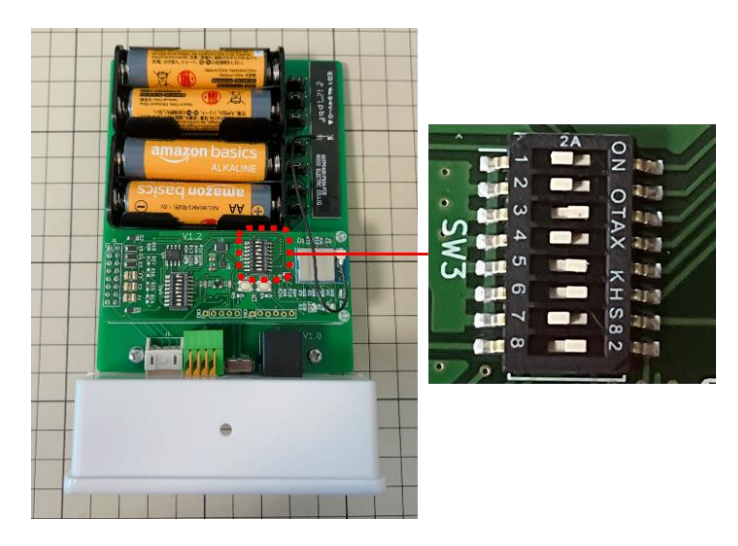

Air クラウドゲートウェイの Ch1 の番号を確認します。(Air クラウドゲートウェイの蓋裏のシールを確 認してください。)

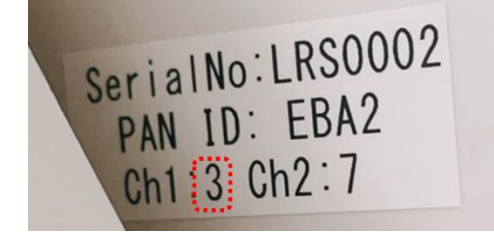

Air クラウドゲートウェイの Ch1 の番号に合うように、Air ノードの SW3 の DIP1, DIP2 を以下の通り 設定します。

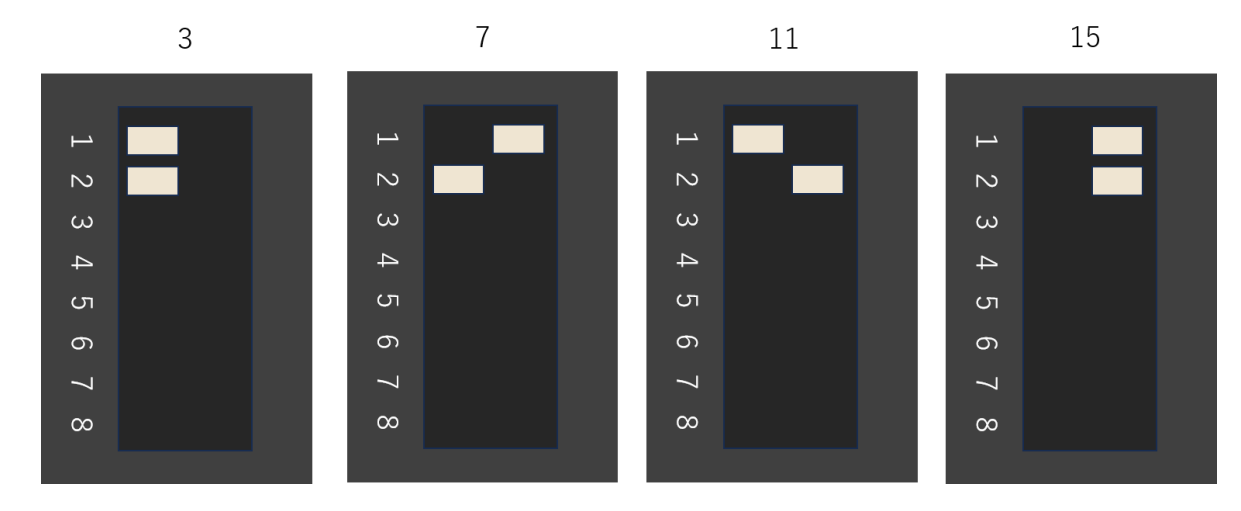

Air クラウドゲートウェイの PAN ID の値を確認します。

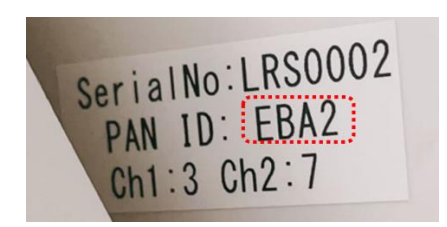

Air クラウドゲートウェイの PAN ID に合うように、Air ノードの SW3 の DIP3, DIP4 を設定します。

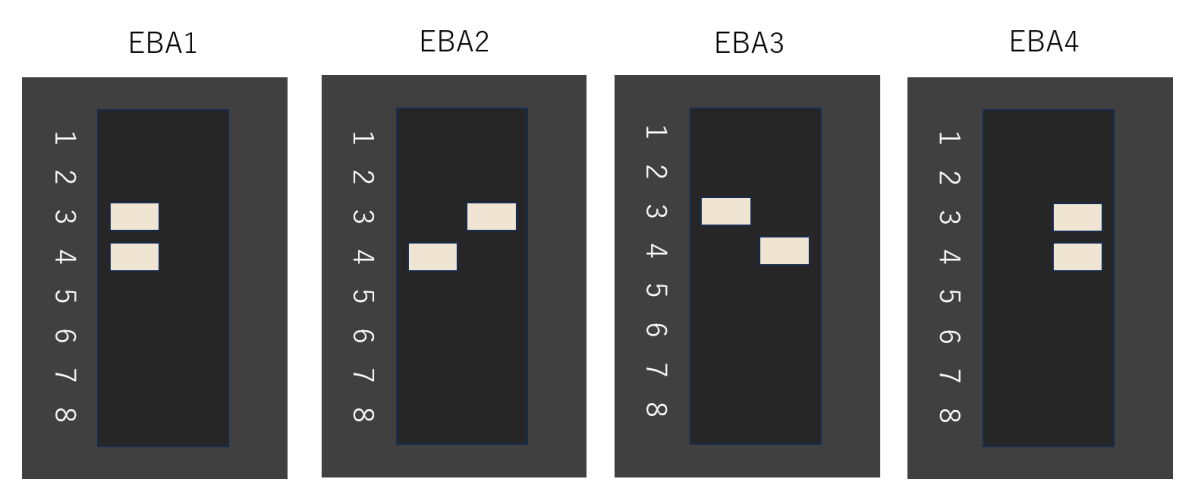

Air ノードの SW3 の DIP5、DIP6 を以下の通りに設定します。(中距離モード)

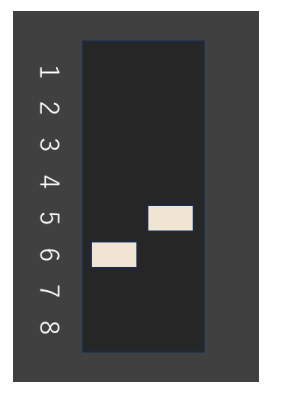

Air クラウドゲートウェイを使用する為、SW3 の DIP7 を以下の通り設定します。また、Air ノードが LED 点灯するように DIP8を以下の通り設定します。

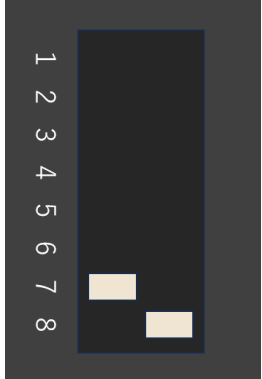

Air ノードのスイッチを入れて電源を入れます。LED の点灯を確認します。(赤点灯。緑点灯後、消灯)

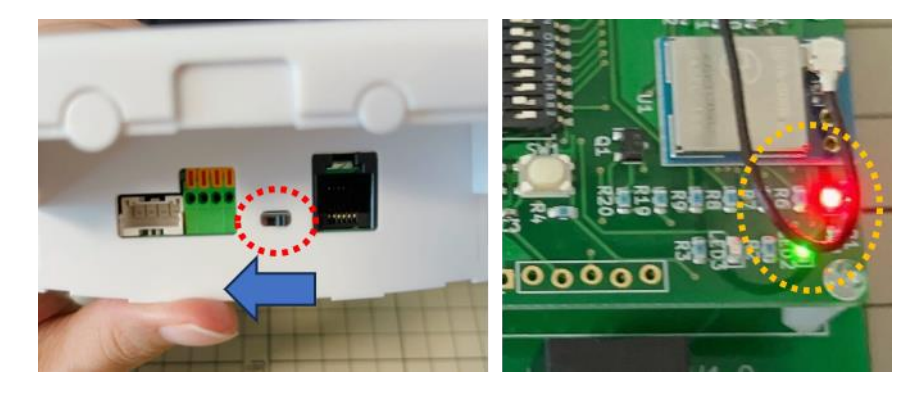

以上で Air ノード動作確認は完了です。 ※クラウド連携確認後に、Air ノードの蓋を閉じてください。

## <span id="page-11-0"></span>6. Air ノードにセンサ接続

## <span id="page-11-1"></span>6.1 温湿度センサ、温湿度・CO2 センサ接続

温湿度センサ、温湿度・CO2 センサは以下の通り接続します。接続後、軽くひっぱっても抜けないこと を確認してください。

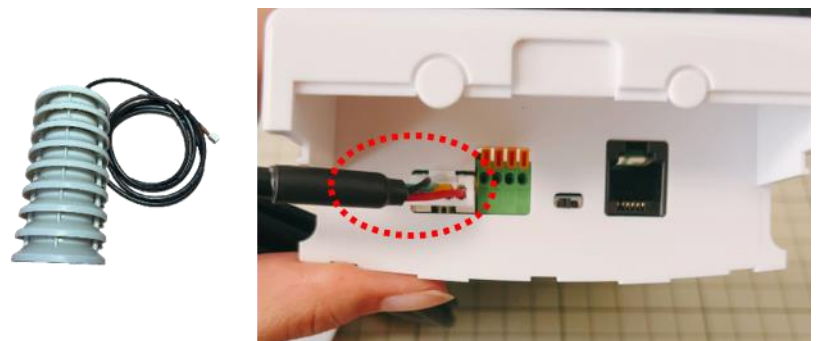

<span id="page-12-0"></span>6.2 日射センサ接続

日射センサは、以下の通りに接続します。

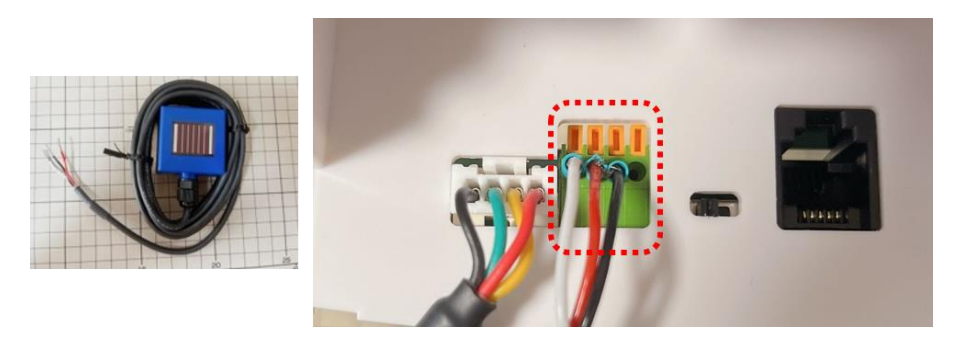

オレンジの爪をドライバ等で押しながら、端子を接続します。接続後、軽くひっぱっても抜けないこと を確認してください。

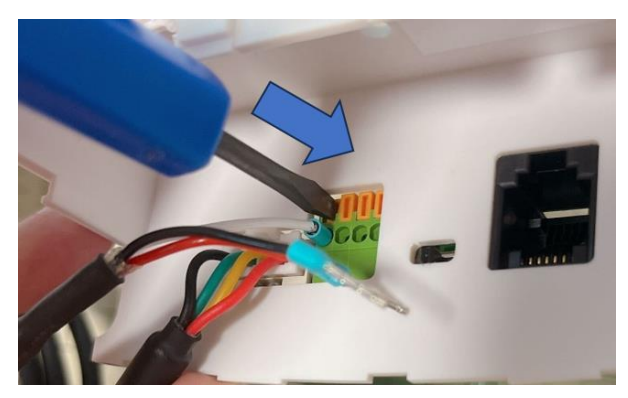

日射センサを接続する場合は、電池右横にあるジャンパプラグを 2 か所差しなおします。 ジャンパプラグは真上に引くと外れます。下図の赤枠内の 2 か所のジャンパピンの真ん中と右をジャン パするようにジャンパプラグを差します。

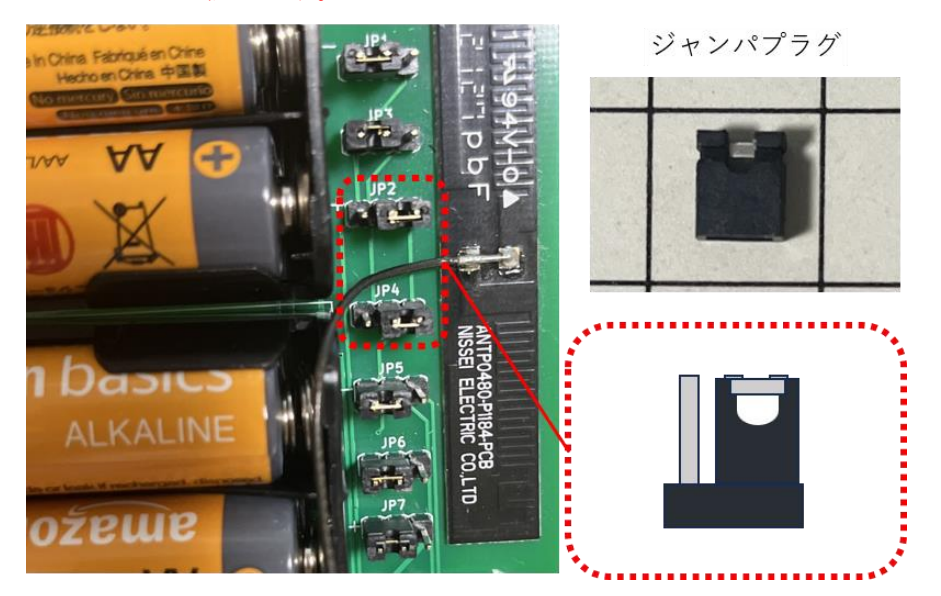

## <span id="page-13-0"></span>7. Arsprout クラウド連携確認

この作業は Air クラウドゲートウェイ、Air ノードを起動して行ってください。

Arsprout クラウドにログインし、Air ノード画面を開きます。

ブラウザを開き[「https://cloud.arsprout.net/」](https://cloud.arsprout.net/)へアクセスし、Arsprout クラウドにログインします。メ ニューの「Air ノード」の下の GW-XXXX (X は数字) をクリックすると、Air ノード ID のデバイスが 表示されます。(Air ノード ID は基板裏のシールを確認してください。)

Air ノード ID のデバイスが表示されていない場合は、Air ノードの SW3 の DIP1~DIP4 の設定にミス がある可能性があります。再度確認してください。

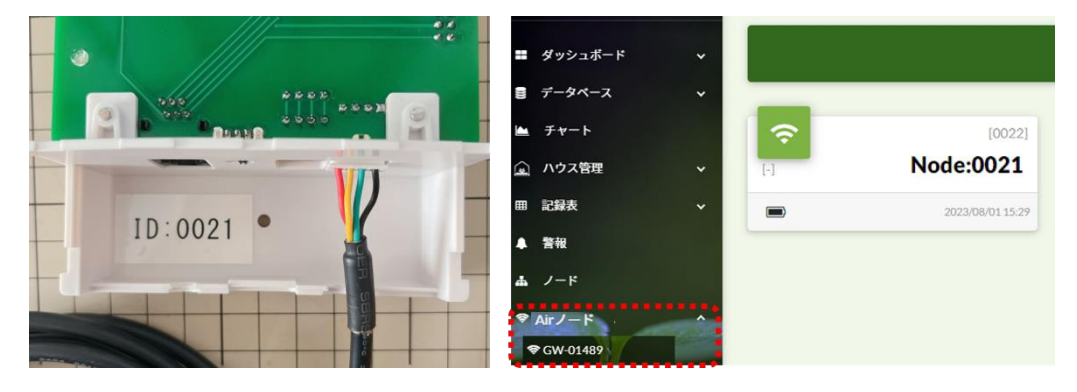

Air ノード画面の右下の編集アイコン[1]をクリックし、Air ノード ID のデバイスに表示された編集ア イコン[ i ]をクリックすると設定ダイアログが表示されます。

デバイスタブでは、Air ノードの名称等を設定します。

送信時間は5分 (300秒)以上を推奨します。送信時間は、Air ノードが Air クラウドゲートウェイにデ ータを送信する間隔であり、Air クラウドゲートウェイがクラウドへデータを送信する間隔です。 ※送信間隔を短くすると、Air ノードの電池切れが早まります。ご注意ください。

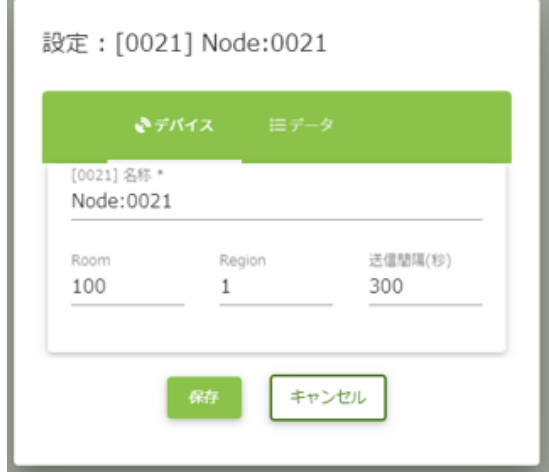

14 / 30

データタブでは、Air ノードの各計測項目を設定します。

クラウド連携する計測項目を選択し、有効にチェックを付けてください。Air ノードの「電池電圧」「電 波強度」もクラウド連携することができます。

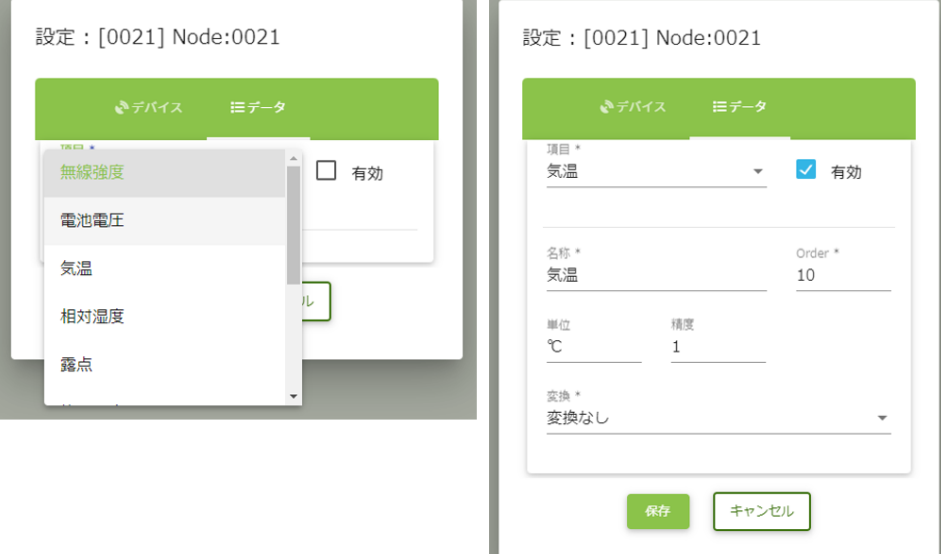

設定完了後、保存ボタンをクリックします。

日射センサを接続している場合、「電圧-1」が日射の表示となります。

「電圧-1」を選択し、有効にチェックを付け、名称、単位、精度を設定し保存ボタンをクリックしま す。

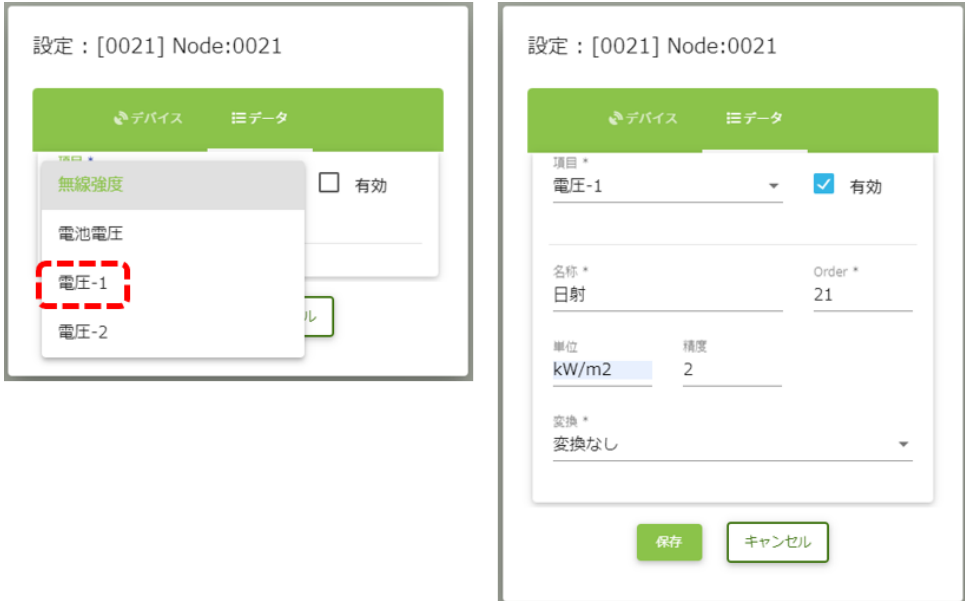

ハウス管理から日射の設定を行います。

ハウス管理画面の右下の編集アイコン[1]をクリックし、日射センサの編集アイコン[1]をクリック します。アイコン、低レベル値、高レベル値、最低値、最高値を設定し保存ボタンをクリックします。

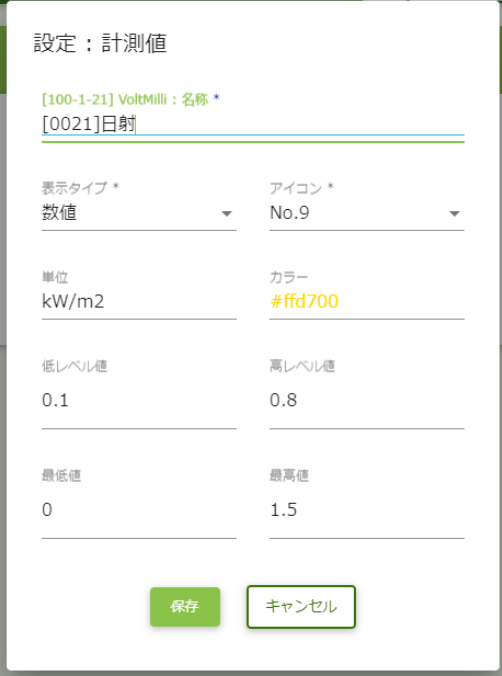

ハウス管理画面の右下の編集終了アイコン[ ◎ ]をクリックします。

クラウド連携した項目は、Air ノード画面と、ハウス管理画面に表示されます。

また、Air ノード画面では、Air ノードの電池残量が電池マークでおおよそ把握できます。電池残量には 気をつけてください。

※電池マークは「電池電圧」をクラウド連携しなくても表示されます。

※Air ノードの電池残量を監視する警報を通知すると便利です。[\(29](#page-28-0) ページ)

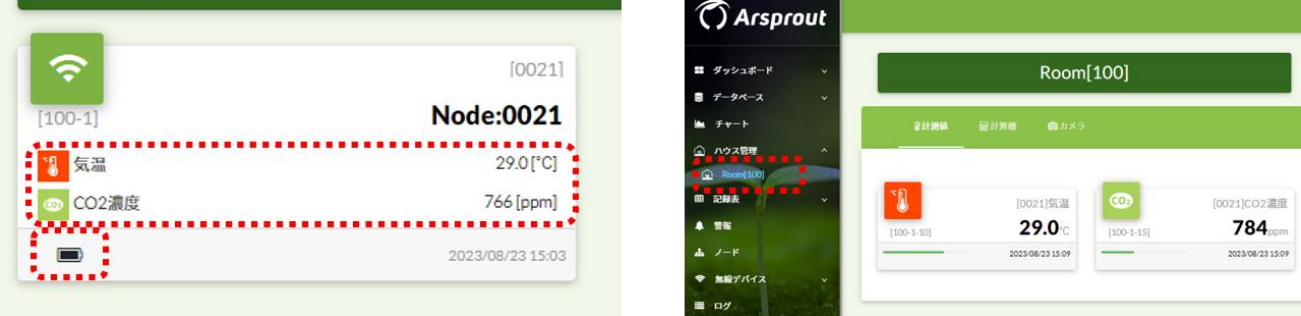

CO2 センサの値がずれている場合は、CO2 センサの校正[\(30](#page-29-0) ページ参照)を行ってください。 以上で Arsprout クラウド連携確認は完了です。

クラウド連携を確認後、Air クラウドゲートウェイ、Air ノードの蓋を閉じます。 Air クラウドゲートウェイの蓋裏のシールを写真に撮って保管しておいてください。(設置後にチューニ ングが必要な場合は、この情報を参照してください。)

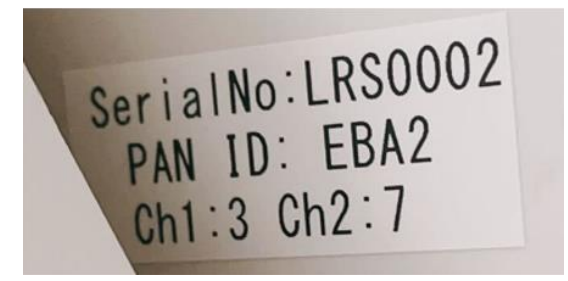

Air クラウドゲートウェイは、蓋をして背面のネジを 4 か所留めます。 ※ネジ穴がつぶれやすいので注意してください。

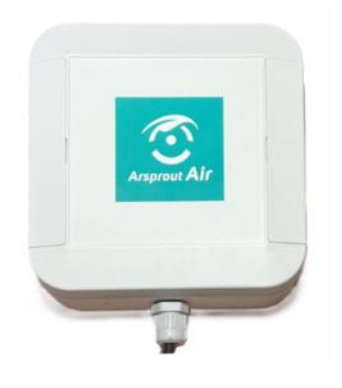

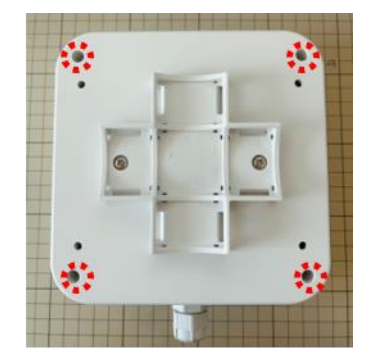

Air ノードはクラウド連携後、LED を消灯するように SW3 の DIP8を以下の通り設定します。(電池消 費を低減するため LED 点灯を OFF にします。)

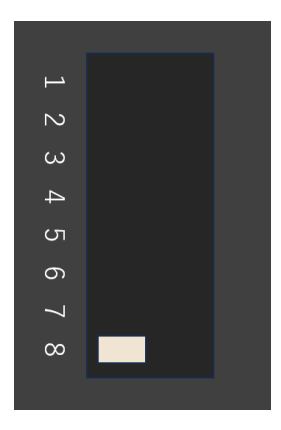

Air ノードの基板をケースに戻します。基板をケースに戻す際、ケース内側面の溝に基板を合わせるよ うに入れてください。

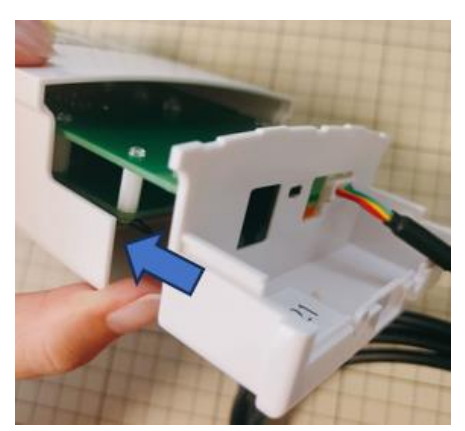

基盤をネジで留め、蓋を取り付けます。 ※センサ線は蓋の穴から外に出します。

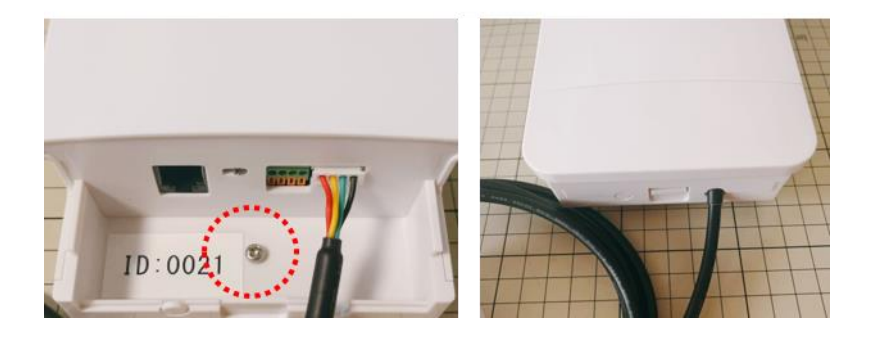

<span id="page-18-0"></span>8. 設置

Arsprout Air は以下のように設置します。

※Air クラウドゲートウェイを AC アダプタで動作させる場合は、②~④は不要 ※番号は推奨する作業順です。

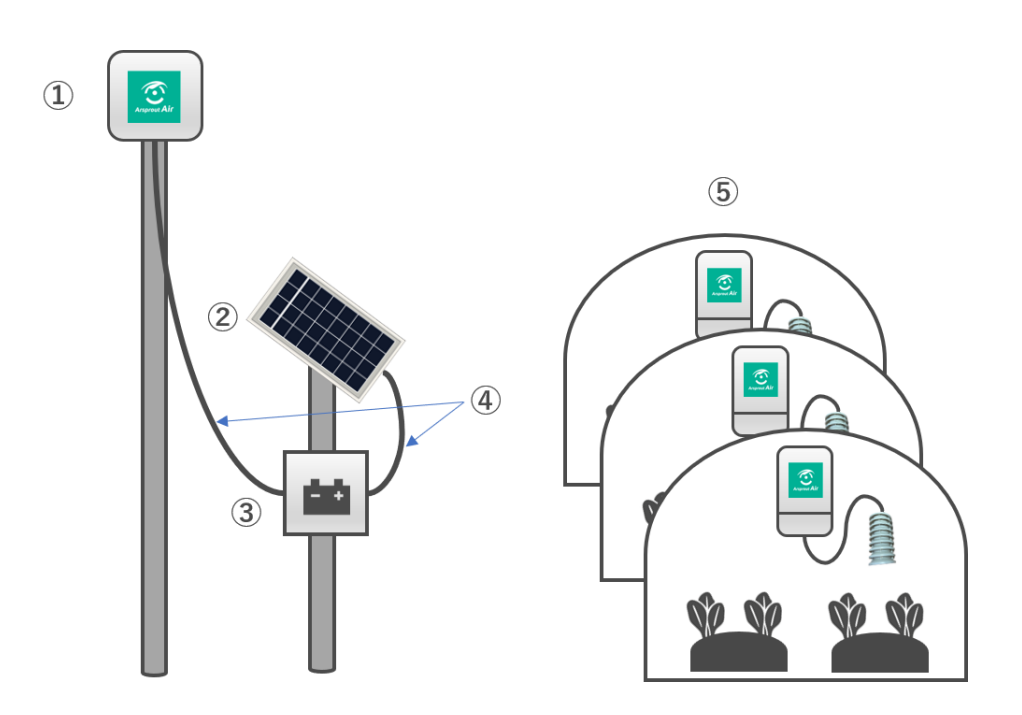

Air クラウドゲートウェイを屋外の単管パイプに結束バンド等で固定し、ソーラパネルを設置し、バッ テリーを設置します。その後、Air クラウドゲートウェイ、ソーラパネル、バッテリーを接続します。最 後に Air ノードをハウス内に設置します。

※各作業の詳細は以降に説明

### <span id="page-19-0"></span>8.1 Air クラウドゲートウェイ設置

- > Air クラウドゲートウェイはできるだけ高い位置(3m以上推奨)の屋外に設置します。
- ➢ Air クラウドゲートウェイ背面に結束バンド等を通し、単管パイプにしっかりと固定してくださ い。
- ➢ 離れた Air ノードからデータを受信出来るよう見晴らしの良い高い位置に設置してください。
- ▶ Air クラウドゲートウェイと Air ノードの間は障害物(家屋や森林)がない状態が好ましいです。
- ➢ ソーラパネル、バッテリーを使用しない場合は、AC アダプタをコンセントに接続してください。

## <span id="page-19-1"></span>8.2 ソーラパネル設置

- ➢ ソーラパネルは日中日陰にならない場所に南向きで設置します。
- ▶ メンテナンス(汚れていれば表面を拭く等)可能な場所に設置することを推奨します。
- ▶ ソーラパネルには、単管パイプ取り付け用部品が付属しています。付属の説明書(ソーラパネル用 架台取り付け手順)を参考にしてください。

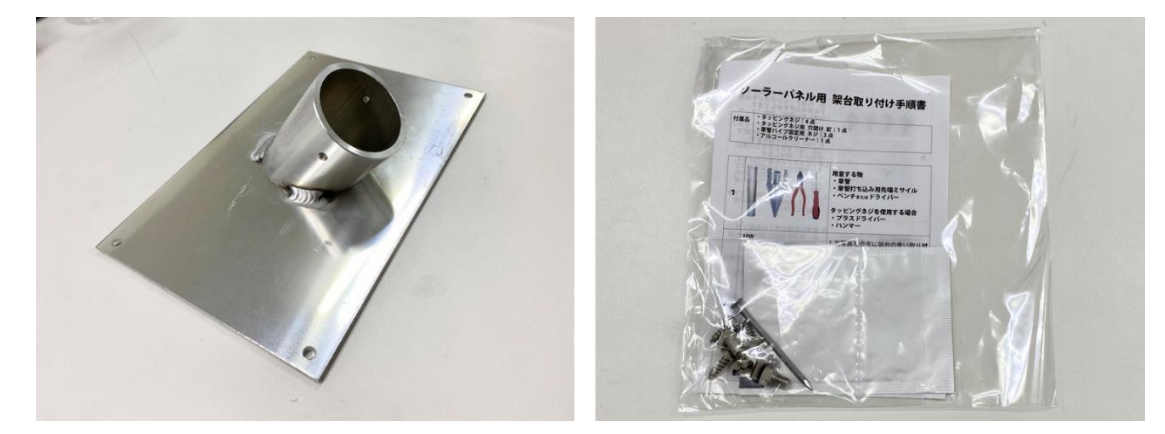

## <span id="page-19-2"></span>8.3 バッテリー設置

- > バッテリーは屋外、または室内に設置します。
- ➢ LED ランプが目視可能な場所に設置することを推奨します。

<span id="page-20-0"></span>8.4 Air クラウドゲートウェイ、ソーラパネル、バッテリー接続

Air クラウドゲートウェイをソーラパネルとバッテリーで稼働させる場合、この作業を行ってくださ い。

バッテリーは充電池とチャージコントローラが内蔵されています。 最初に、充電池とチャージコントローラを赤線で接続します。接続後、チャージコントローラの LED は、赤と緑同時に 2 回点滅し、その後赤だけが点灯します。

この結線は、必ず Air クラウドゲートウェイ、ソーラパネルを接続する前に行ってください。

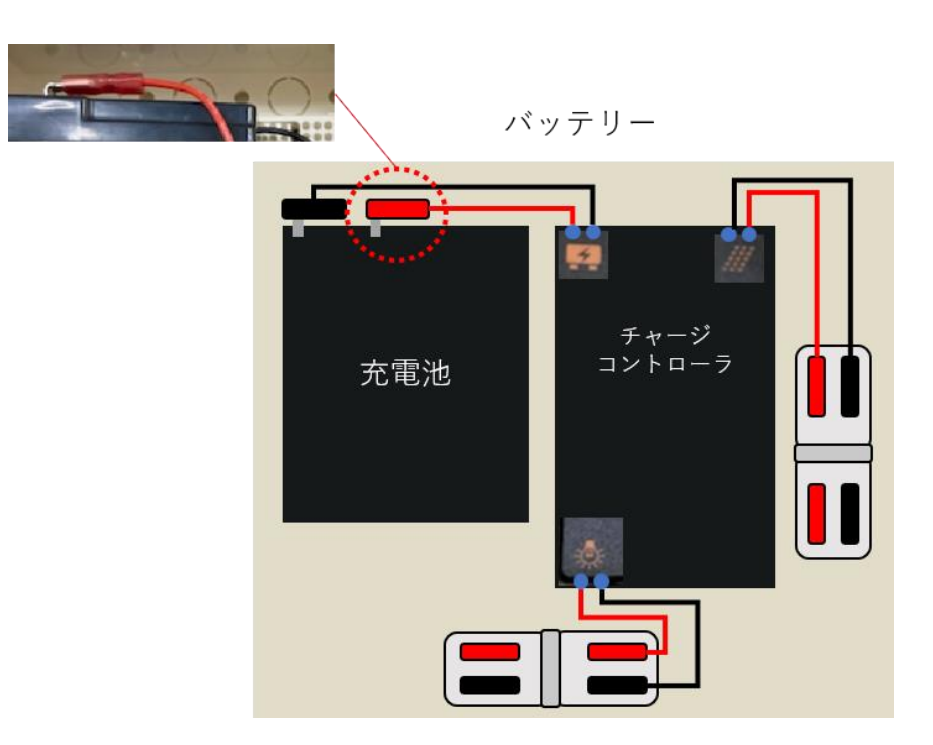

#### 【注意】

ソーラパネルに接続しない状態でバッテリーを保管する、あるいはバッテリーを輸送する場合は、充 電池とチャージコントローラを接続する赤線を外してください。チャージコントローラが微量の電力 を消費するため、そのまま放置すると過放電となり、バッテリーが使用不能となります。ご注意くだ さい。

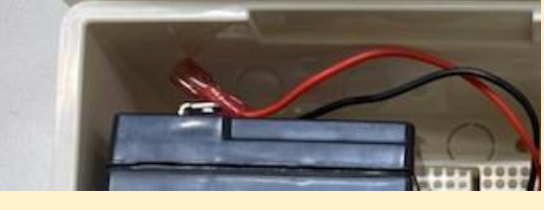

Air クラウドゲートウェイの動作検証で使用した、AC アダプタ・DC ジャックを電源ケーブルから取り 外します。

※AC アダプタ、DC ジャックは保管しておいてください。

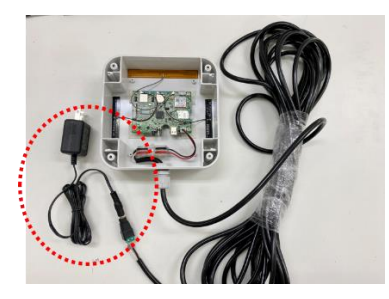

Air クラウドゲートウェイとバッテリーを電源ケーブルで以下の通り接続します。

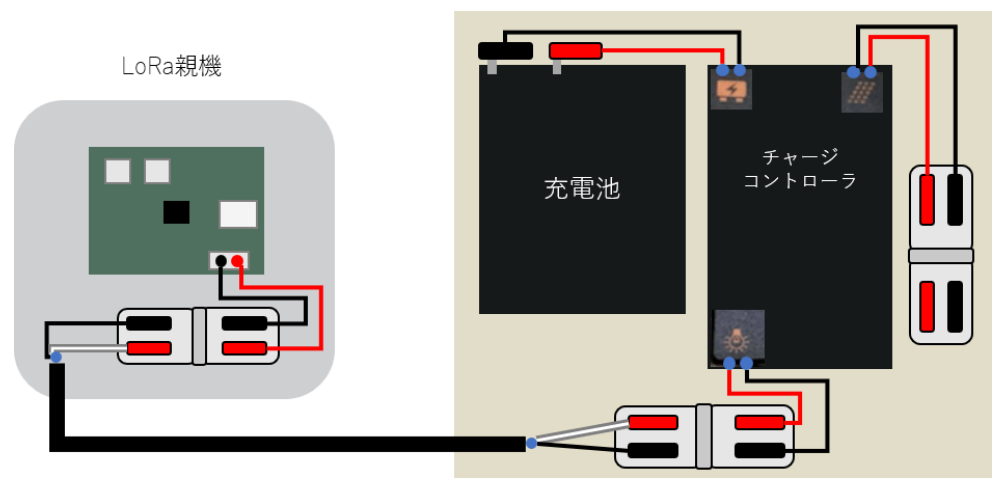

バッテリー

バッテリーとソーラパネルを以下の通り接続します。

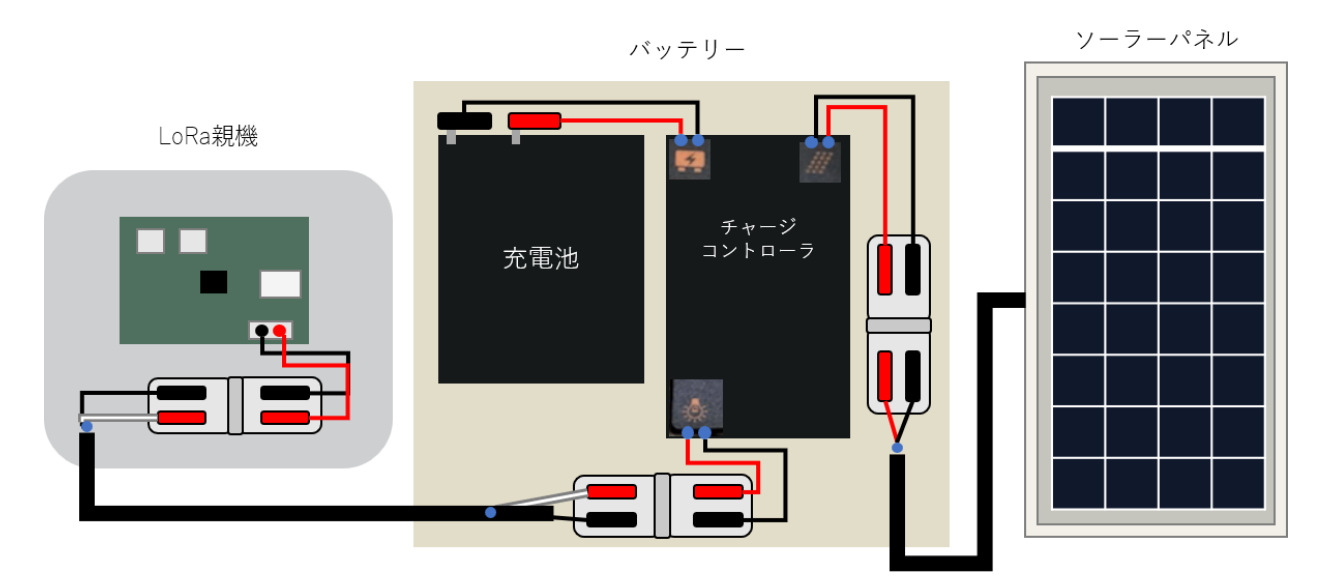

以上で、Air クラウドゲートウェイ、ソーラパネル、バッテリーの接続は完了です。

#### <span id="page-22-0"></span>8.5 Air ノード設置

Air ノードの設置例です。

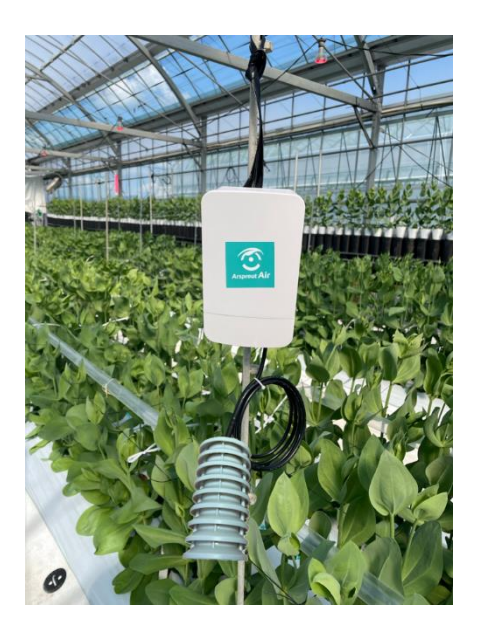

Air ノード本体

- ➢ Air ノードは、背面に結束バンド・紐等を通しハウス上部(電池交換ができる程度の高さ)に設 置してください。
- ➢ 作物の葉で Air ノード本体部分が覆われると、データ送信ができなくなります。Air ノード本体 は群落の外に出るように設置してください。大きく成長する作物は、あらかじめ群落に埋もれな い高さに設置するか、成長に合わせて設置位置を調整してください。
- ➢ ハウスの太陽熱消毒を行う場合は、Air ノードをハウスの外へ出してください。

センサ各種

- ➢ 温湿度センサ、温湿度・CO2 センサの先端を計測したい位置に来るように、ケーブルの長さを 調節してください。
- ▶ 日射センサは日中日陰にならない位置(ハウス上部)に水平(太陽パネルが上)に固定してく ださい。
- ➢ 日射センサは、温度が上がりすぎるとドリフトする可能性があります。センサと設置場所の間 に断熱素材(木材など)を挟んで対策をしてください。
- ➢ 日射センサはメンテナンス(汚れていれば表面を拭く等)可能な場所に設置することを推奨し ます。

<span id="page-23-0"></span>9. 設置後の確認

設置後、再度 Arsprout クラウドにログインし、Air ノードから最新のデータが UP されていることを確 認します。

ブラウザを開き[「https://cloud.arsprout.net/」](https://cloud.arsprout.net/)へアクセスし、Arsprout クラウドにログインします。 Air ノード画面と、ハウス管理画面に最新のデータが UP されていることを確認してください。 ※クラウド連携間隔(分)待つ必要があります。 ※最終更新時刻が現時刻になっていることを確認してください。

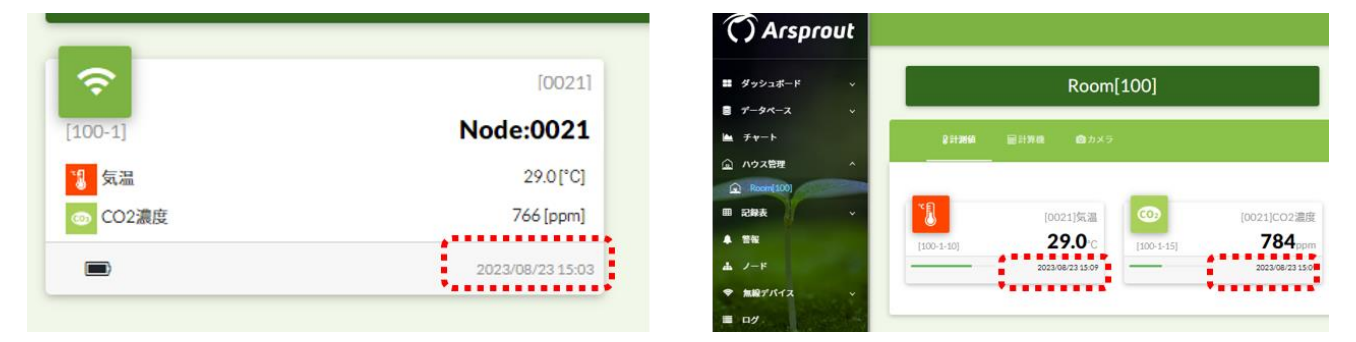

クラウド連携間隔(分)待っても、最新のデータが UP されない場合は、チューニング [\(25](#page-24-0) ページ参 照)が必要となります。

チューニング後も最新のデータが UP されない場合は、設置環境を再度見直してください。

<span id="page-24-0"></span>10. チューニング

Air クラウドゲートウェイ、Air ノード間の通信は、「中距離モード」、「長距離モード」の 2 種類があり ます。

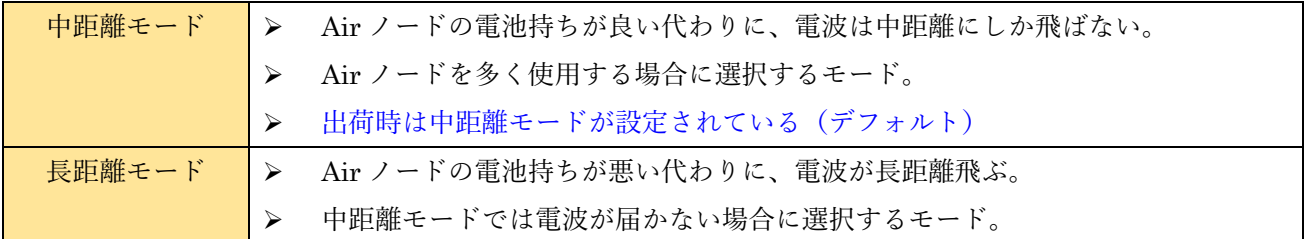

※両モードとも Air クラウドゲートウェイと Air ノードの間は、見通しが良い状態にしてください。

Air クラウドゲートウェイの Ch1 が中距離モード受付チャンネル、Ch2 は長距離モード受付チャンネル です。Air ノードの DIP1、DIP2 でチャンネルを切り替えて、Air ノードの DIP5、DIP6 でモードを切 り替えます。

設置後、中距離モードでは通信できない場合は、長距離モードへ変更してください。[\(26](#page-25-0) ページ参照)

<span id="page-25-0"></span>10.1 長距離モードにする場合

Air クラウドゲートウェイの Ch2 (長距離モード受付チャンネル)を確認します。

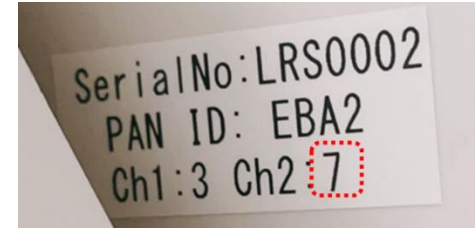

Air クラウドゲートウェイの Ch2の番号に合うように、Air ノードの SW3 の DIP1, DIP2 を以下の通り 設定します。

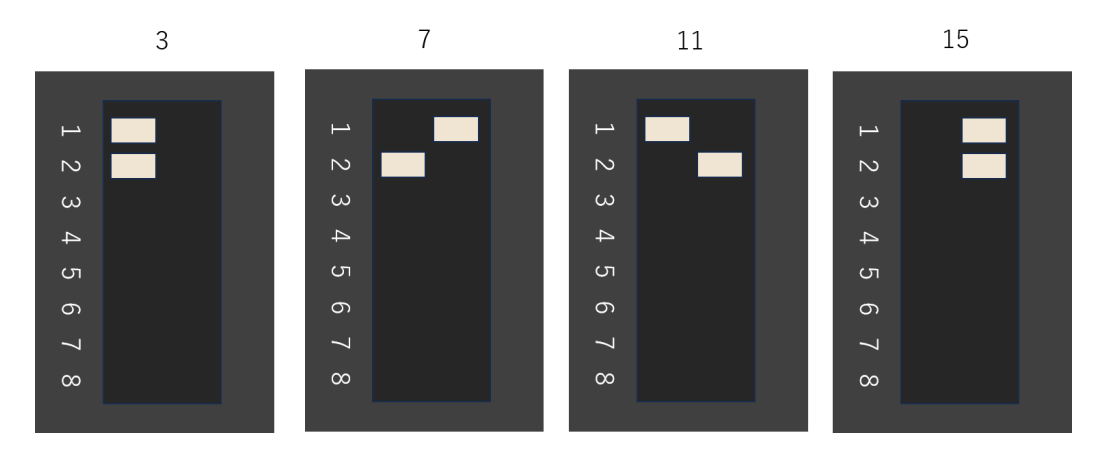

Air ノードの SW3 の DIP5、DIP6 を長距離モードに設定します。

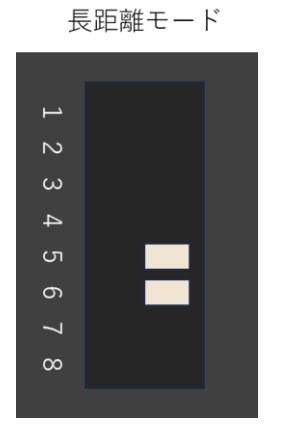

以上で、長距離モードの設定は完了です。

<span id="page-26-0"></span>10.2 中距離モードにする場合

Air クラウドゲートウェイの Ch1(中距離モード受付チャンネル)を確認します。

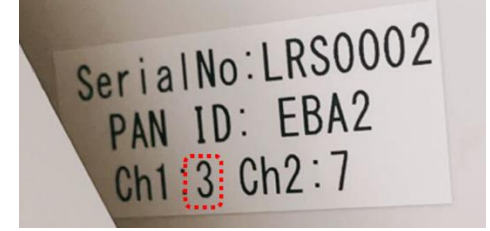

Air クラウドゲートウェイの Ch1 の番号に合うように、Air ノードの SW3 の DIP1, DIP2 を以下の通り 設定します。

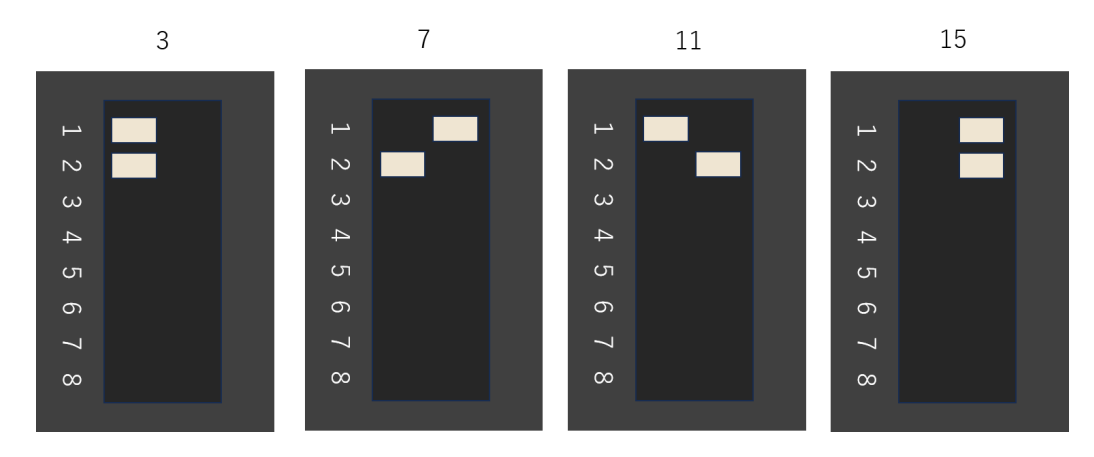

Air ノードの SW3 の DIP5、DIP6 を中距離モードに設定します。

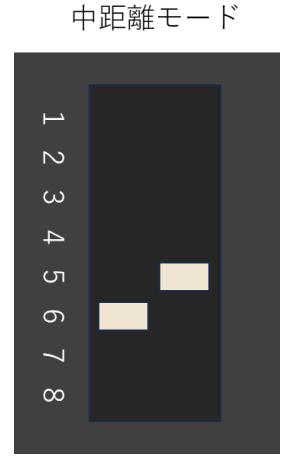

以上で中距離モードの設定は完了です。

<span id="page-27-0"></span>11. 補足

<span id="page-27-1"></span>11.1 バッテリーの LED ランプ

バッテリー(チャージコントローラ)の LED ランプステータスを以下表にまとめます。

|        | 緑 (充電)            | 赤 (放電)       |
|--------|-------------------|--------------|
| 消灯     | ソーラパネルが未接続、または    | バッテリー未接続、または |
|        | 未充電状態(日光が届かない、夜等) | バッテリー出力 OFF  |
| 点灯     | PWM 充電中 ※1        | バッテリー出力 ON   |
| ゆっくり点滅 | フロート充電中 ※2        | 出力電力超過       |
| はやく点滅  | 逆電圧充電 ※3          |              |

※1:バッテリーが満充電でなく、ソーラパネルが動作する状態

※2:バッテリーが満充電状態を維持している状態

※3:ソーラパネルの+-接続が逆

<span id="page-27-2"></span>11.2 Air ノード推奨電池

Air ノードの電池はアルカリ乾電池(パナソニック EVOLTA)を推奨します。ニッケル水素充電池も 使用可能ですが、アルカリ電池よりも動作時間は短くなります。氷点下の環境では、アルカリ電池の性 能が低下するため、通常より動作時間が短い、あるいは動作しない可能性もあります。その場合は、- 40℃~60℃まで使用可能なリチウム乾電池 (パナソニック FR6HJ) もご利用可能です。

また、Arsprout クラウドの電池残量表示(電池マーク)はアルカリ乾電池を基準にしています。アル カリ乾電池以外を使用した場合は、電池残量が一定に減少せず、一定期間後に急激に残量が減る様な表 示になりますので、交換時期はご注意ください。

<span id="page-27-3"></span>11.3 Air ノード電池交換目安

電池残量 30%程度を目途に電池を交換してください。Arsprout クラウドで、計測値が UP されない、か つ電池残量、電池強度のみ UP される場合は電池残量が少ないことが原因の可能性があります。

<span id="page-27-4"></span>11.4 Air ノードの電池持ち

Air ノードの電池持ちは、クラウド連携間隔、接続しているセンサの種類、センサの数、通信モード [\(25](#page-24-0) ページ参照)に依存します。Air ノードの電池の減りが早い場合は、クラウド連携間隔を長くする 等の対策を行ってください。電池消費は、CO2 センサ>温湿度センサ>日射センサの順で、電池消費が 大きくなります。

<span id="page-28-0"></span>11.5 Air ノードの電池の残量が少なくなった場合通知する

Air ノードの電池残量が少なくなると、センサ値が計測できなくなる可能性があります。電池マークの 確認だけではなく電池電圧が 2.3V を下回った場合に通知する警報を設定すると便利です。通知先は、メ ールアドレス、LINE 等が選択できます。警報設定に関しては以下 WEB マニュアルを参照してくださ い。

- ➢ Arsprout クラウド WEB マニュアル(警報) https://guide.arsprout.net/alarm/
- 例) 電池電圧が 5 分間 2.3V を下回った場合、12 時間 (720 分) に 1 回通知する

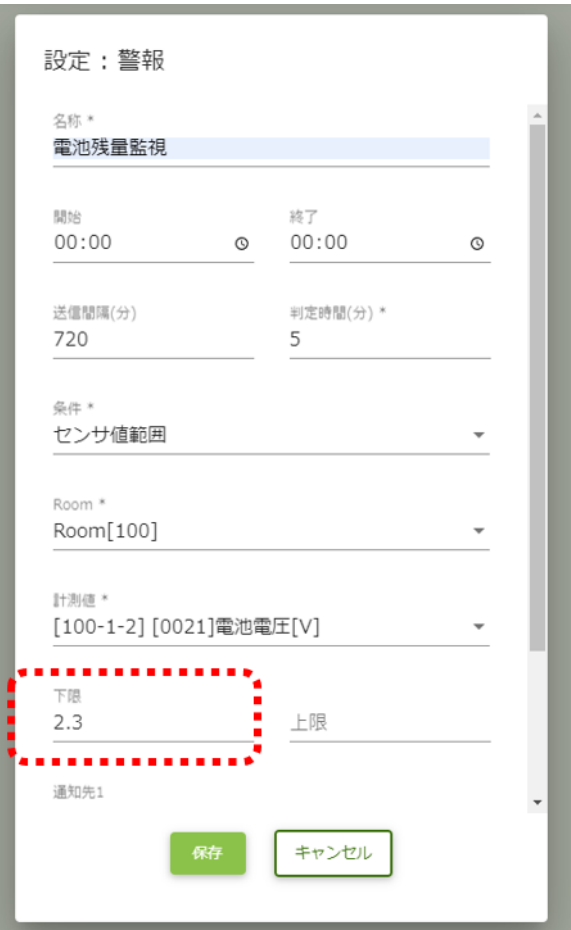

<span id="page-29-0"></span>11.6 CO2 センサの校正

Air ノード画面の右下の編集アイコン[1]をクリックし、Air ノードに表示された編集アイコン[1]を クリックすると設定ダイアログが表示されます。

データタブで、CO2 濃度を選択し、CO2 校正(ppm)に校正値を入力して保存ボタンをクリックします。 次回クラウド連携時に校正が開始されます。校正には約 3 分程度かかります。

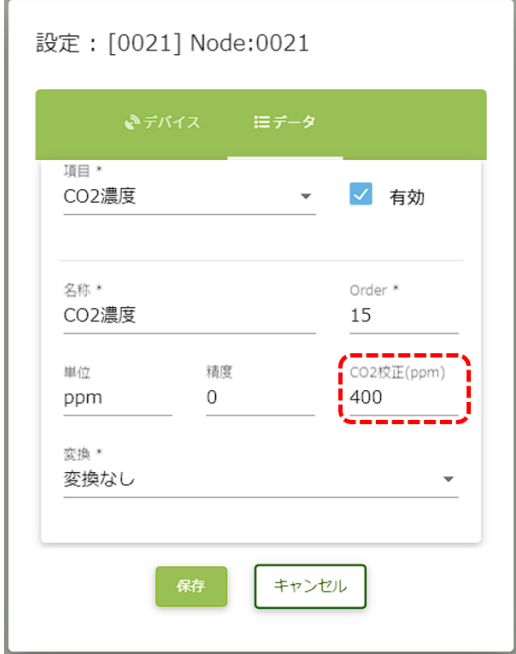

<span id="page-29-1"></span>12. お問合せ

本製品についてお気づきの点、ご質問やご要望がございましたら、下記よりお問い合わせください。

サポートメールアドレス: support@arsprout.co.jp 問い合わせ窓口:https://www.arsprout.co.jp/inquiry/